# **What's New**

# **Sage UBS version 9.9.5.2**

Release Date: 16 th November 2020

## **Important Note**

- You will need to disable your Anti-virus before you install the new update as some Anti-virus can interfere and prevent a successful installation.
- After successfully installing the update (whether via Online Update or using the Installer), you must restart your computer for the configuration changes to take effect.

# **V9.9.5.2 Updates**

The following enhancements are being released:

**[Batch Code, Quantity Formula and Serial Number in Modern View](#page-1-0)**

**[Body Remark in Modern View](#page-6-0)**

**[Useful Fixes](#page-6-1)**

#### **Contents**  $\mathbf{1}$  $1.1$  $1.2$  $1.3$  $\overline{2}$

<span id="page-1-0"></span>

### **1 Batch Code, Quantity Formula and Serial Number in Modern View**

You can now enjoy these features in Modern View when the setting is enabled, same as in Classic view.

#### **1.1 Batch Code**

#### **What is Batch Code?**

Batch in Sage UBS Inventory & Billing system allows you to group and monitor a set of stock that share similar properties. With Batch Code application user would be able to:

- a. track the expiration of items
- b. trace defective items back to the batch that it belonged.

A batch number or lot number is a mark of identification, usually generated by the manufacturer, which allows that group of products to be uniquely identified and is usually accompanied by an expiry date. Users have the flexibility to follow manufacturer batch number or maintain own control batch number to suit business requirement.

#### **Where to enable Batch Code setting?**

In Modern View, you can go to *Inventory & Billing…Setup…Setup…General Setup*, click on Transaction tab and check on the checkbox of Batch Code/Other Charges.

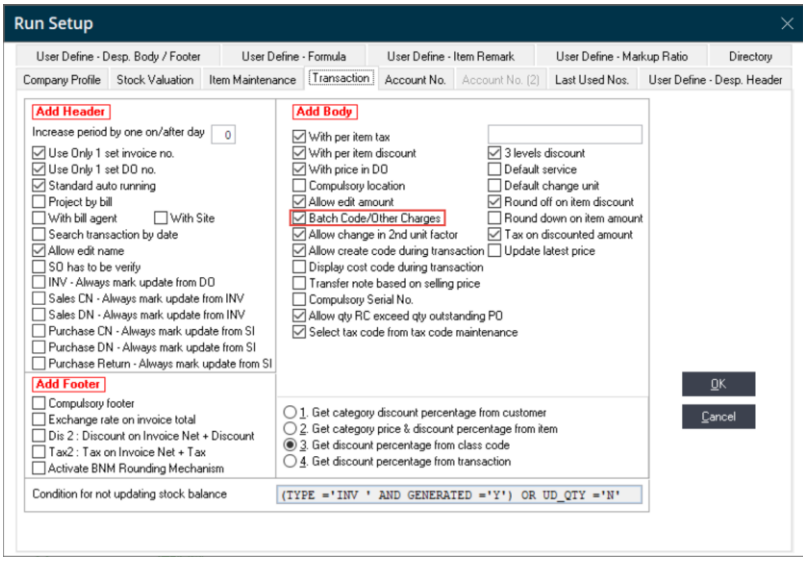

#### **How to access Batch Code from transaction window?**

This is generic function for all item. Same as Classic View, after the setting is enabled, click on the  $\Omega$  icon to open Batch Code/Other Charges window.

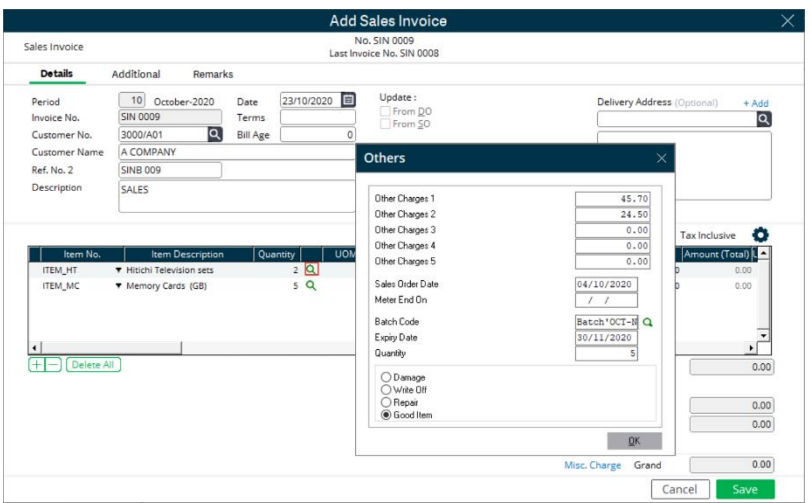

#### **1.2 Quantity Formula**

#### **What is Quantity Formula?**

User can define their own quantity formula to get the final quantity for the specific item.

Example:

I would like the sell the milk in Litre (l). But my company only keep physical stock in ml. Hence, in the system, the formula will be defined as below:

 $(XQty1 * XQty2)/1000 =$  Final Quantity.

XQty1 represents BOTTLE XQty2 represents ML

If my company would like to sell 2 Litre of milk, in the transaction Determine Quantity (Quantity Formula) window, 4 and 500 should be entered in BOTTLE and ML field respectively and the final quantity will be 2.

Knowhow: <http://knowledge.sage.my/index.php?/article/AA-08421/0/Setting-formula-to-calculate-quantity.html>

#### **Where to enable Quantity Formula setting?**

You will need to enable this setting by item. In Modern View, you can go to *Inventory & Billing…Maintenance…Item Maintenance…Item File Maintenance*, select any item and check on the checkbox of Quantity Formula.

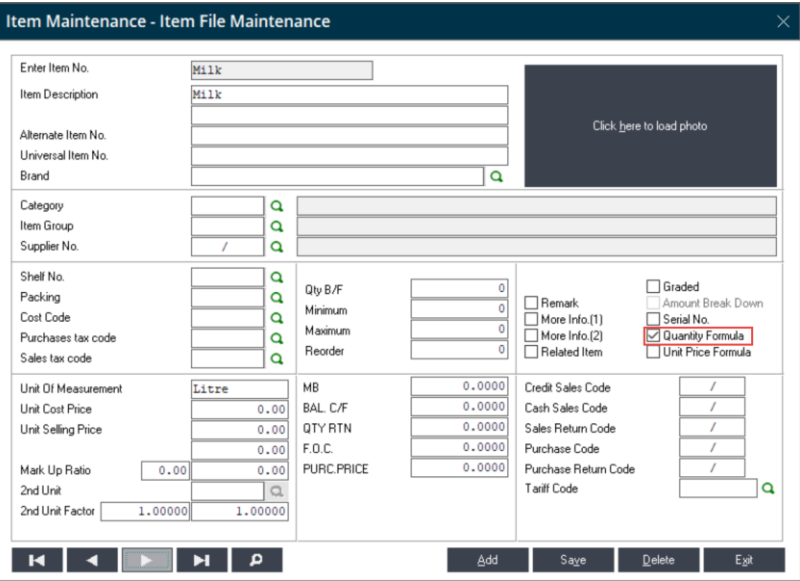

#### **Where and How to define quantity formula?**

In Modern View, you can go to *Inventory & Billing…Setup…Setup…General Setup*, click on User Define - Formula tab

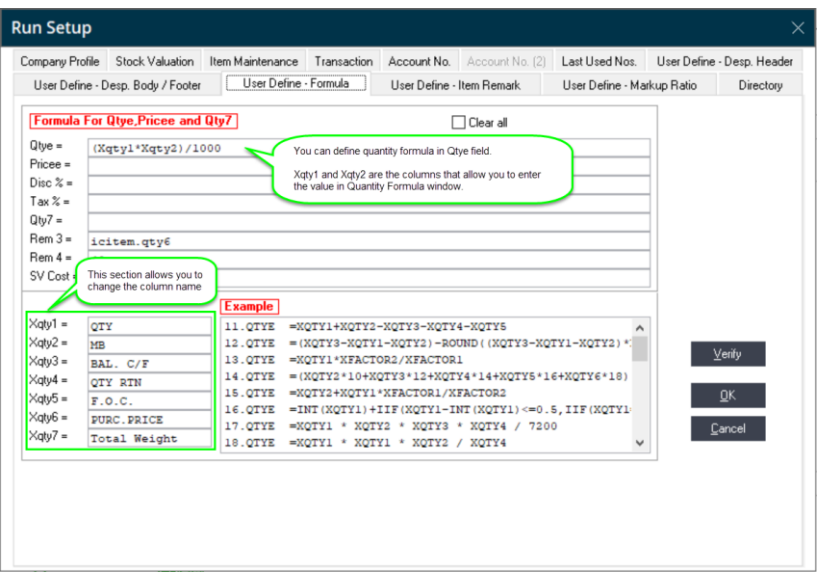

#### **How to access Quantity Formula from transaction window?**

Same as Classic View, after the setting is enabled, click on the  $\Omega$  icon to open Quantity Formula window.

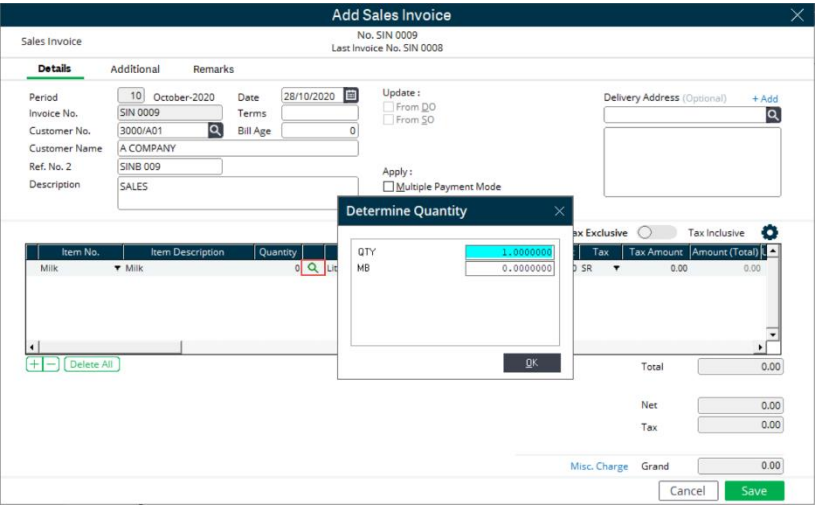

#### **1.3 Serial Number**

#### **What is Serial Number?**

A serial number is a unique identifier assigned to an item, to uniquely identify it. Instead of creating multiple items with different code, for same item, most of the companies will maintain 1 item code with multiple serial numbers.

#### **Where to enable Serial Number setting?**

You will need to enable this setting by item. In Modern View, you can go to *Inventory & Billing…Maintenance…Item Maintenance…Item File Maintenance*, select any item and check on the checkbox of Serial No.

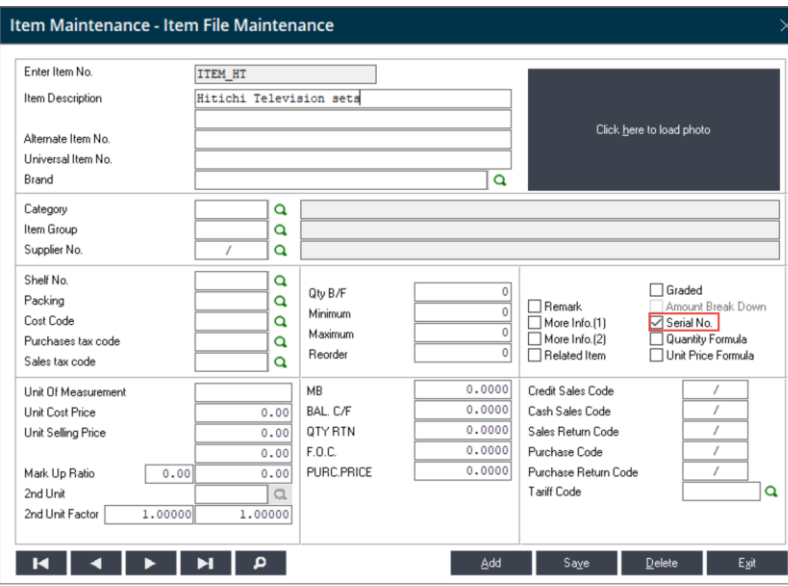

#### **How to generate/select Serial Number from transaction window?**

Same as Classic View, after the setting is enabled, click on the  $\alpha$  icon to open Serial Number window.

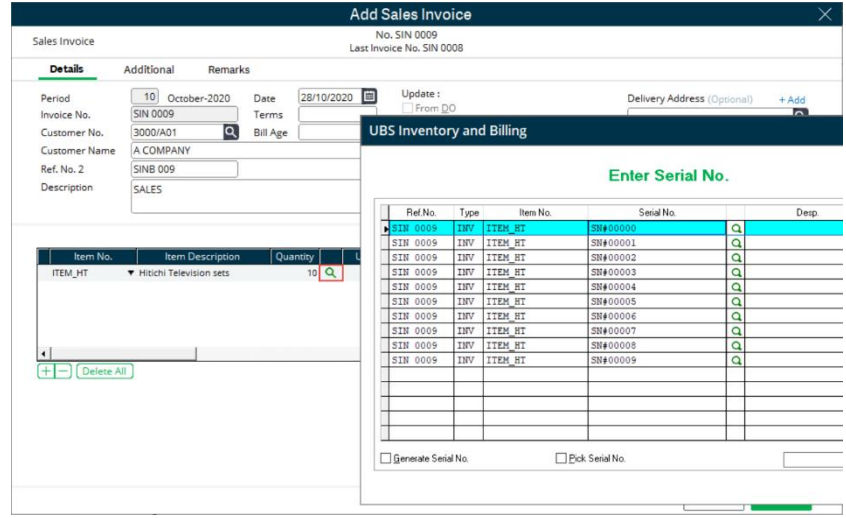

### <span id="page-6-0"></span>**2 Body Remark in Modern View**

While header and footer remark is applied to the whole transaction, body remark field will allow you to enter the additional notes for individual item line.

#### **Where to enable Body Remark?**

In Modern View, in the transaction window, you can click on the  $\bullet$  icon to open Customize Item List window, move Remark from left panel to right panel. Click on Save button to confirm the change.

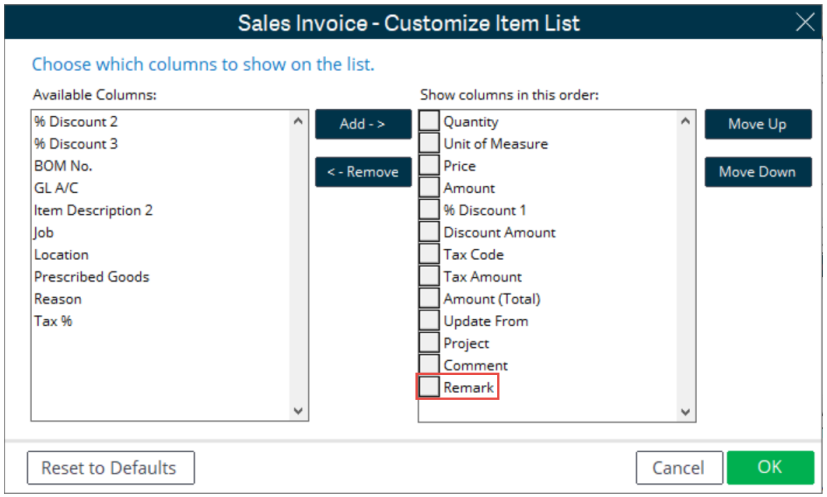

#### **How to access Body Remark from transaction window?**

After saved, you can see the Remark column is added to transaction body. Click on the **igle** icon to open Body Remark window.

<span id="page-6-1"></span>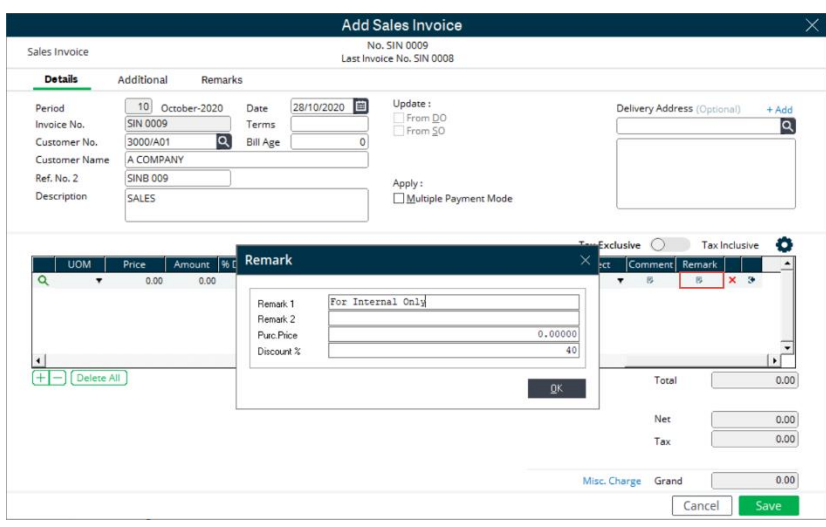

# **Useful Fixes**

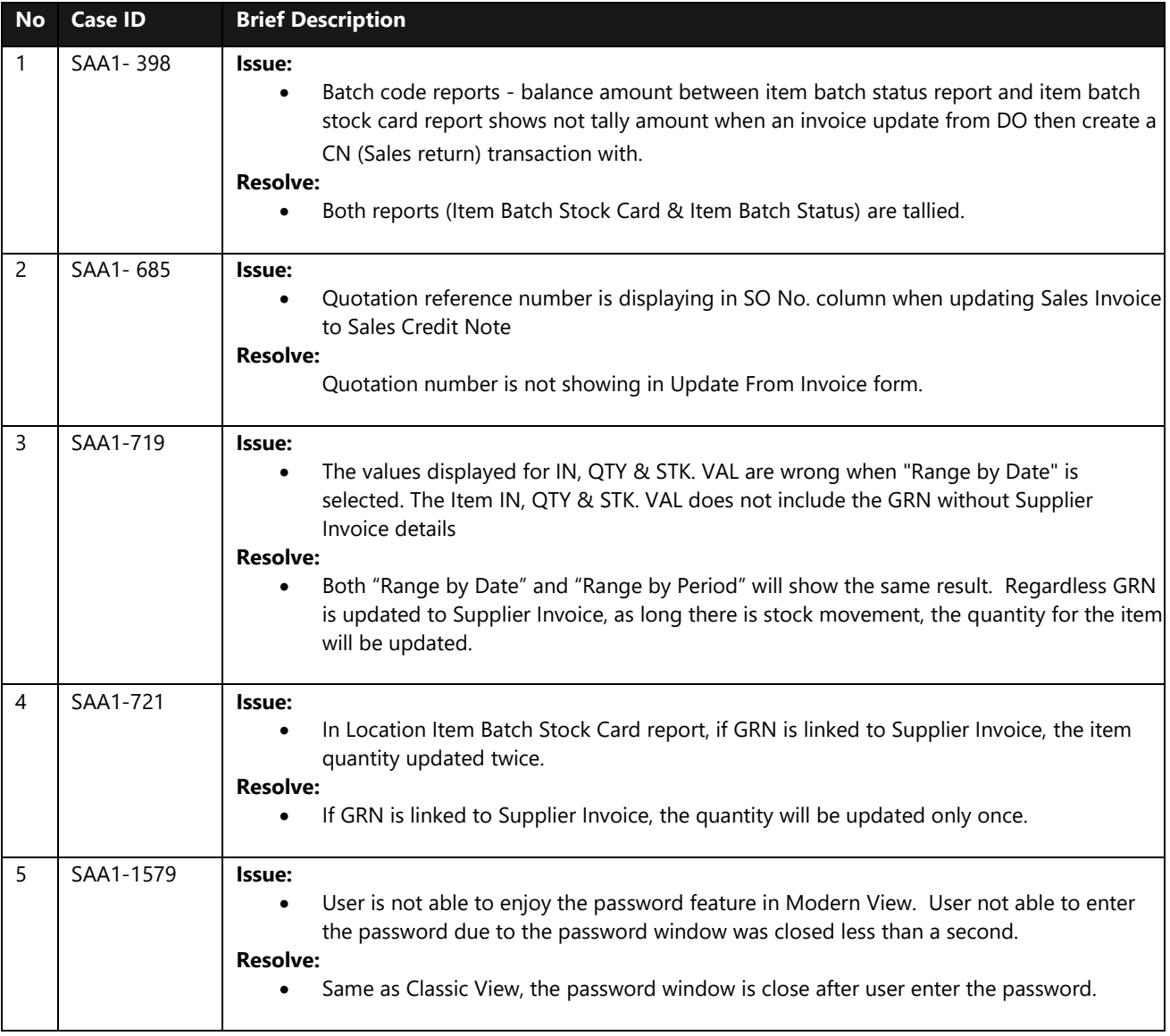

\*\*\*\*\*\* **End** \*\*\*\*\*\*